## **วิธีการเข้าใช้งานระบบธรรมาภิบาลออนไลน์**

สามารถเข้าใช้งานผ่านช่องทางต่างๆ ดังนี้

- **1. [https://ggde.nacc.go.th](https://ggde.nacc.go.th/)**
- **2. https://www.nacc.go.th หัวข้อบริการอิเล็กทรอนิกส์ ระบบธรรมาภิบาลออนไลน์**
- **3. QR Code :**

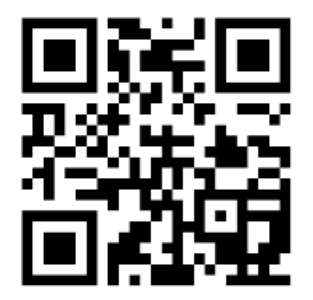

- **1. การศึกษาความรู้เกี่ยวกับธรรมาภิบาล ในระบบธรรมาภิบาลออนไลน์**
- 1.1 กด **"คลิก"** ที่ **ชุดการเรียนรู้ธรรมาภิบาล** เพื่อศึกษาความรู้ธรรมาภิบาลจากสื่อการเรียนรู้ รูปแบบหนังสั้น (ขั้นตอนนี้สามารถใช้งานได้โดยไม่จำเป็นต้องลงทะเบียน)

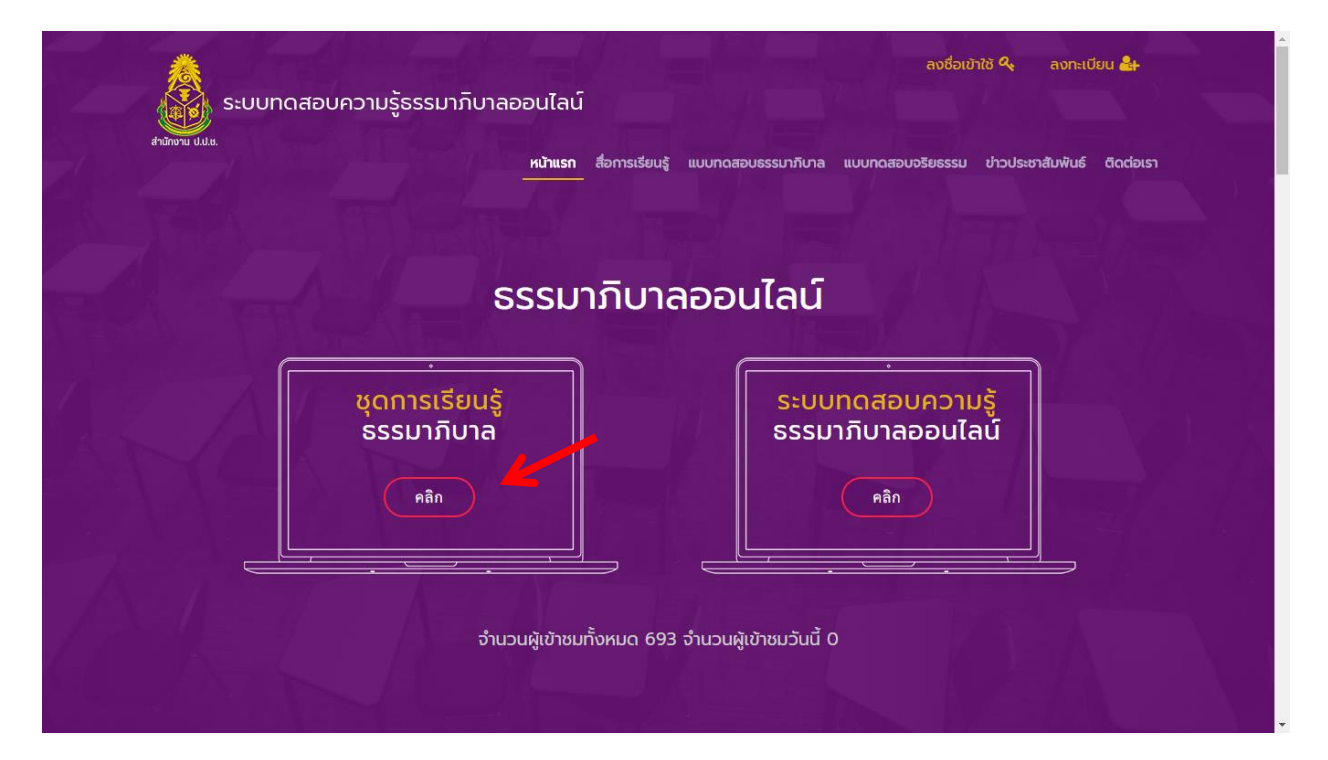

1.2 นอกจากนั้นแล้ว ยังมีสื่อการเรียนรู้รูปแบบ **"หนังสืออิเล็กทรอนิกส์(E-book)"** ให้สามารถเข้า ไปศึกษาความรู้เกี่ยวกับหลักธรรมาภิบาลได้ (ขั้นตอนนี้สามารถใช้งานได้โดยไม่จำเป็นต้องลงทะเบียน)

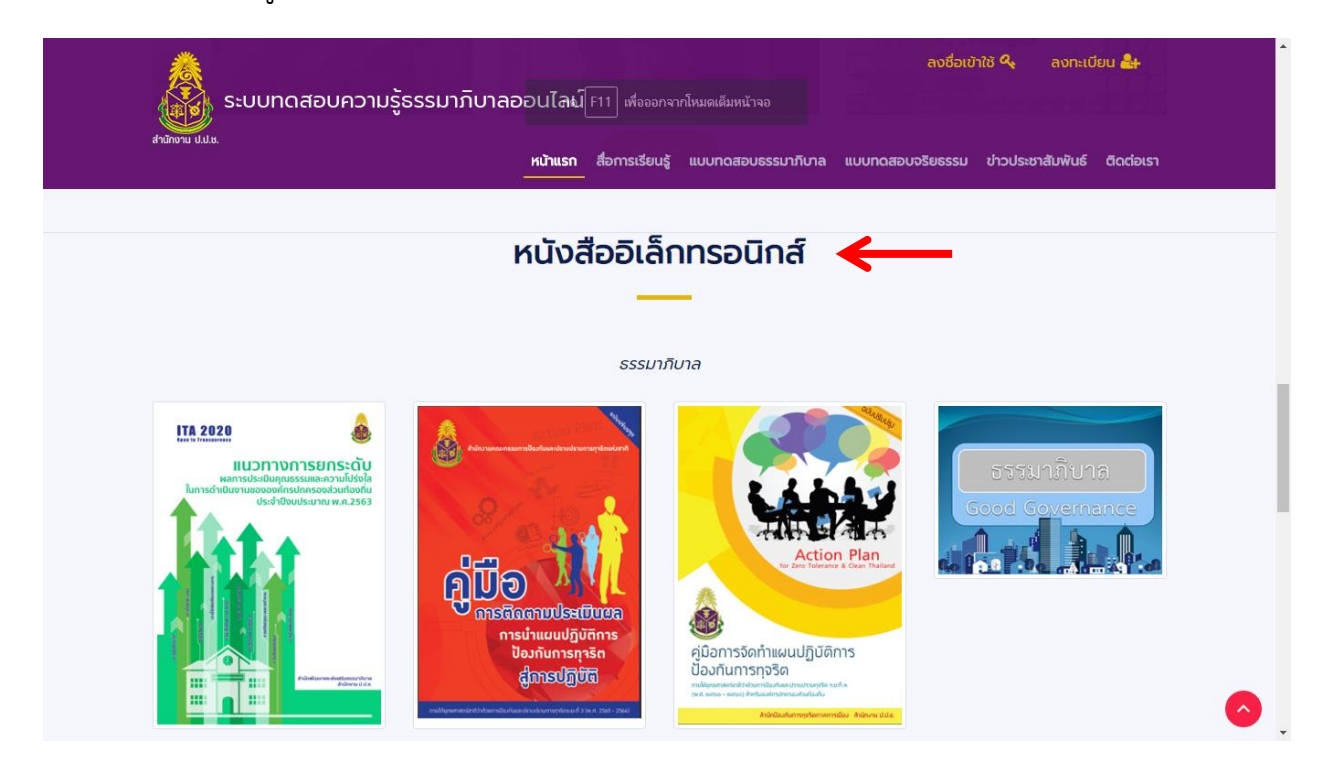

### **2. การเข้าใช้งาน "ระบบทดสอบความรู้ธรรมาภิบาลออนไลน์"**

 เมื่อผู้เข้าใช้งานระบบได้ศึกษาความรู้เกี่ยวกับธรรมาภิบาลแล้ว และมีความประสงค์จะทดสอบ ความรู้ธรรมาภิบาลให้ดำเนินการตามขั้นตอน ดังนี้

### 2.1 เริ่มต้นใช้งานครั้งแรก **ลงทะเบียน**

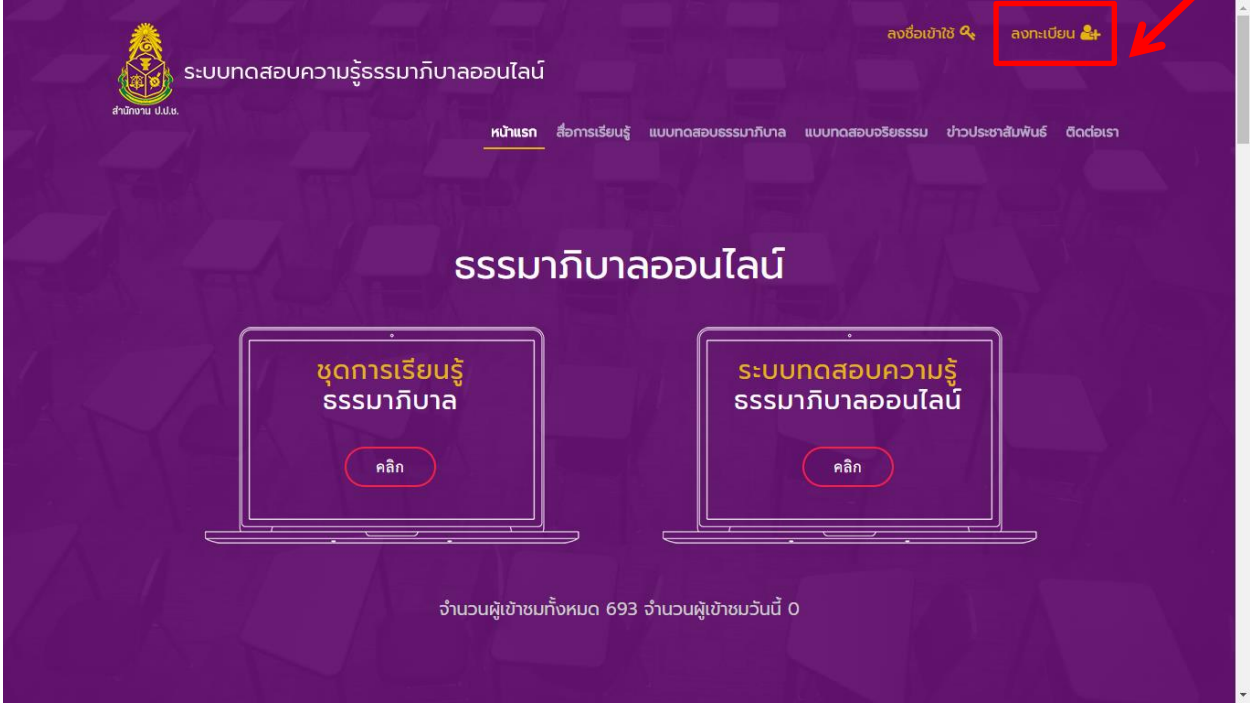

### 2.2 ลงทะเบียน **กรอกข้อมูลให้ครบถ้วน**

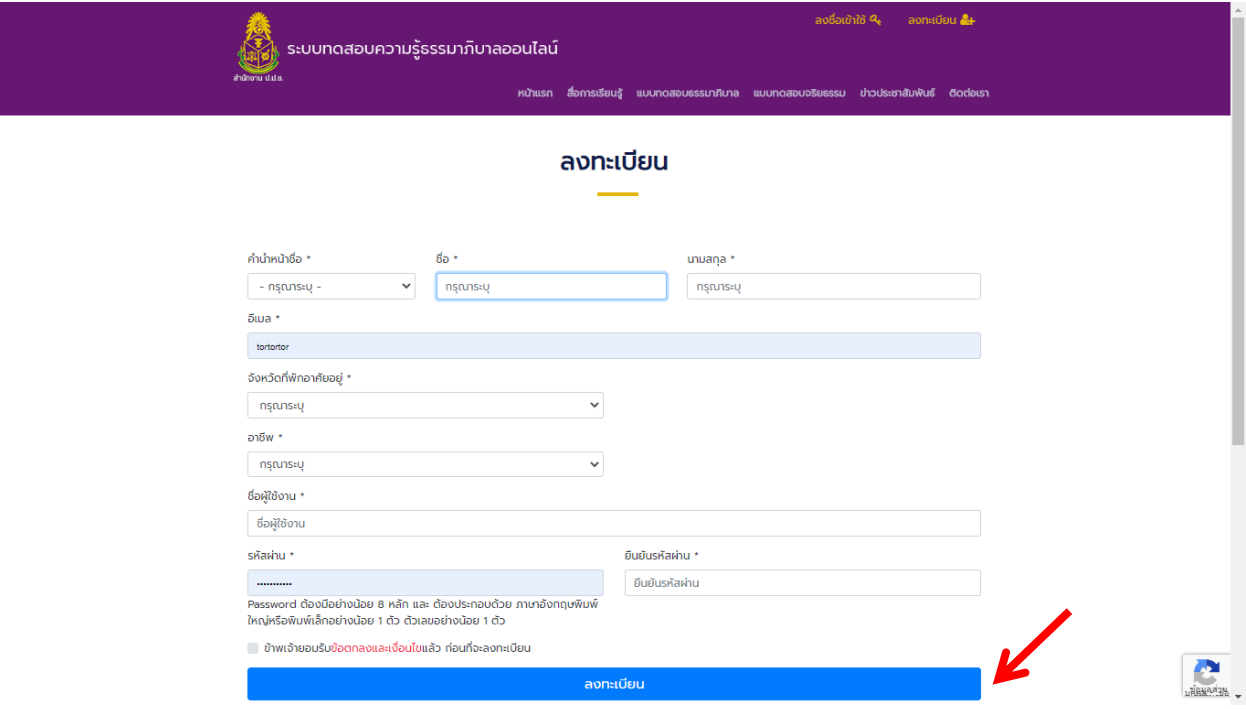

## 2.3 ลงทะเบียนสำเร็จแล้ว → <u>ลงชื่อเข้าใช้งาน</u> ลงชื่อเข้าใช้ �� ลงทะเบียน **2**+ ระบบทดสอบความรู้ธรรมาภิบาลออนไลน์ แบบทดสอบธรรมาภิบาล แบบทดสอบจริยธรรม ข่าวประชาสัมพันธ์ ติดต่อเรา หน้าแรก รื่อกายจียมด้ ธรรมาภิบาลออนไลน์ ชุดการเรียนรู้<br>ธรรมาภิบาล ระบบทดสอบความรู้ ธรรมาภิบาลออนไลน์ คลิก คลิก จำนวนผู้เข้าชมทั้งหมด 693 จำนวนผู้เข้าชมวันนี้ 0

2.4 การลงชื่อเข้าใช้งาน **ใส่ชื่อผู้ใช้งาน (Username) และรหัสผ่าน (Password) ที่ตั้งไว้ แล้วกด Login เพื่อเข้าสู่ระบบ**

 **\*ในกรณีที่ลืมรหัสผ่านให้กด Forgot Password ระบบจะส่งข้อมูลไปยัง Email ที่ลงทะเบียนไว้**

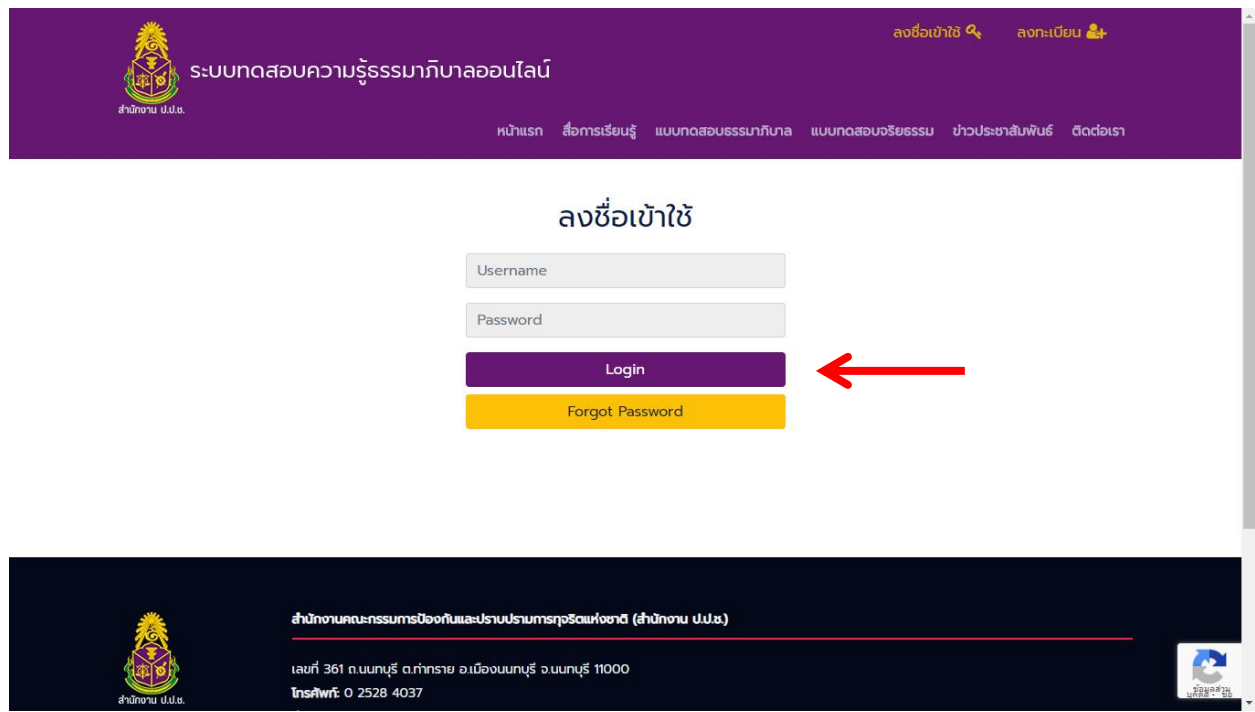

# 2.5 กด **"คลิก"** ที่ **ระบบทดสอบความรู้ธรรมาภิบาลออนไลน์**

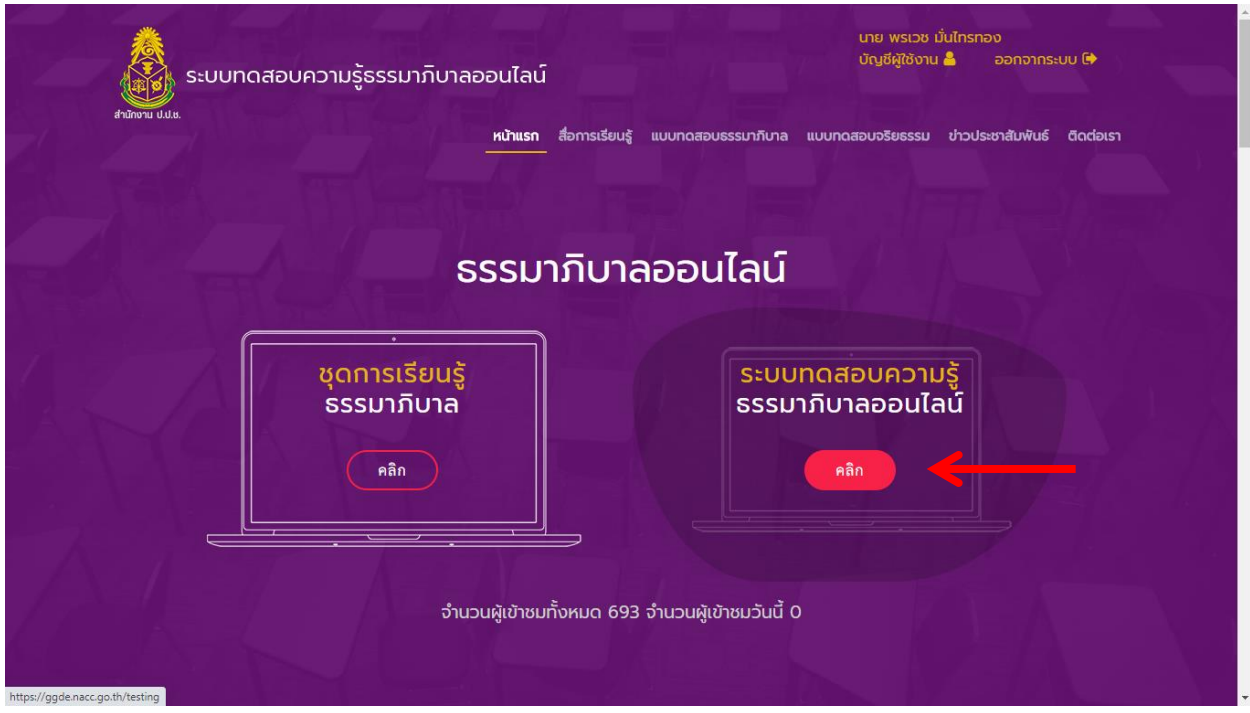

# 2.6 กด **"คลิก"** ที่ **แบบทดสอบหลักสูตรทั่วไป ชุดการเรียนรู้ธรรมาภิบาล**

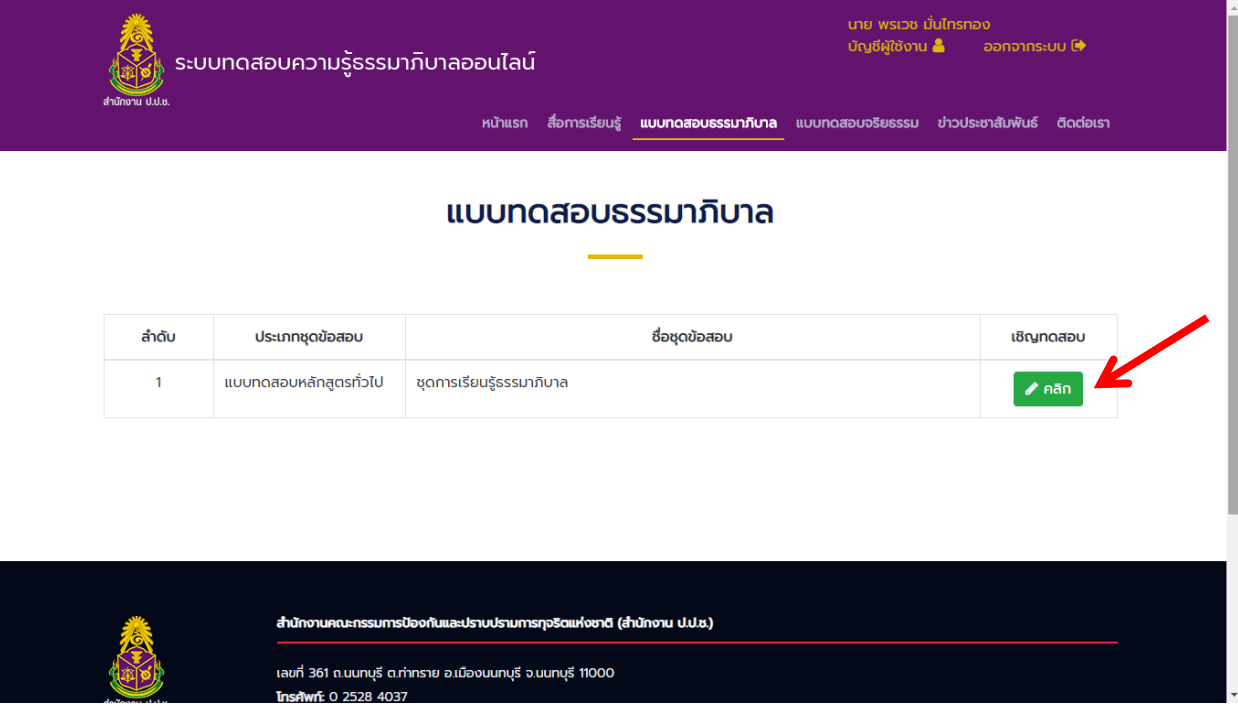

## ี 2.7 กด "<u>คลิก เพื่อเริ่มทำแบบทดสอบ</u>"

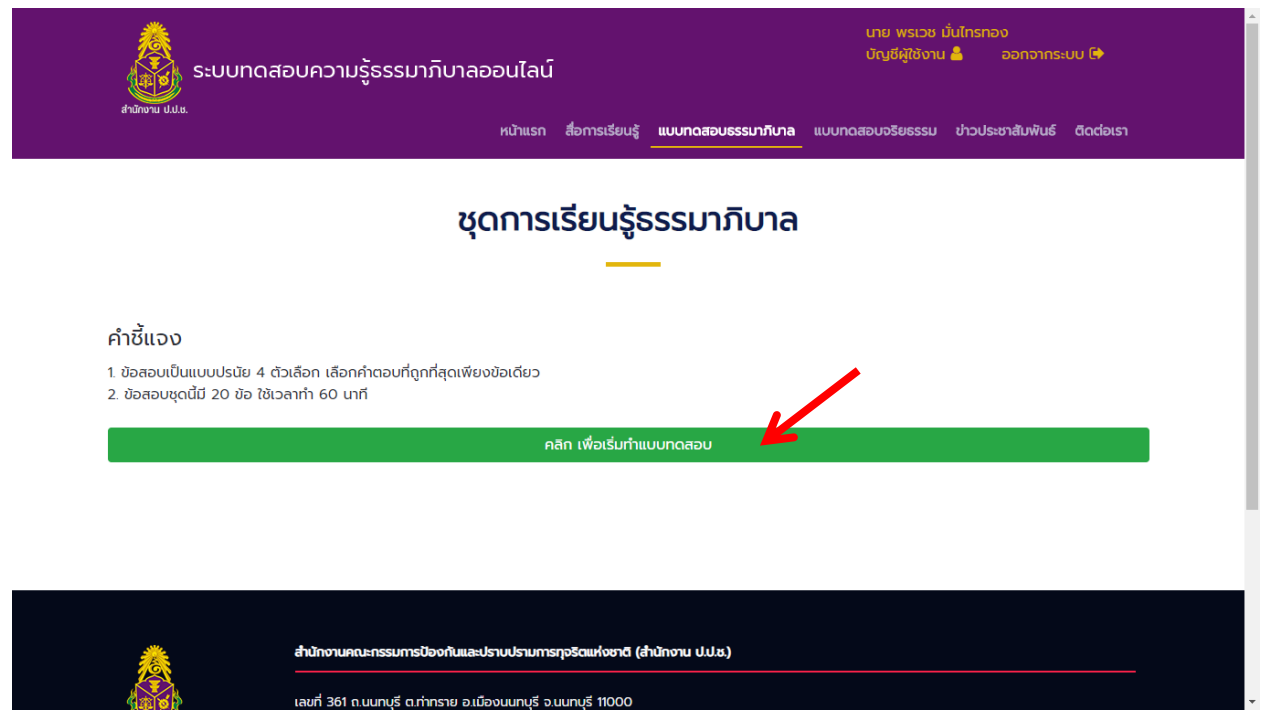

## 2.8 "**เริ่มต้นท าแบบทดสอบ"**

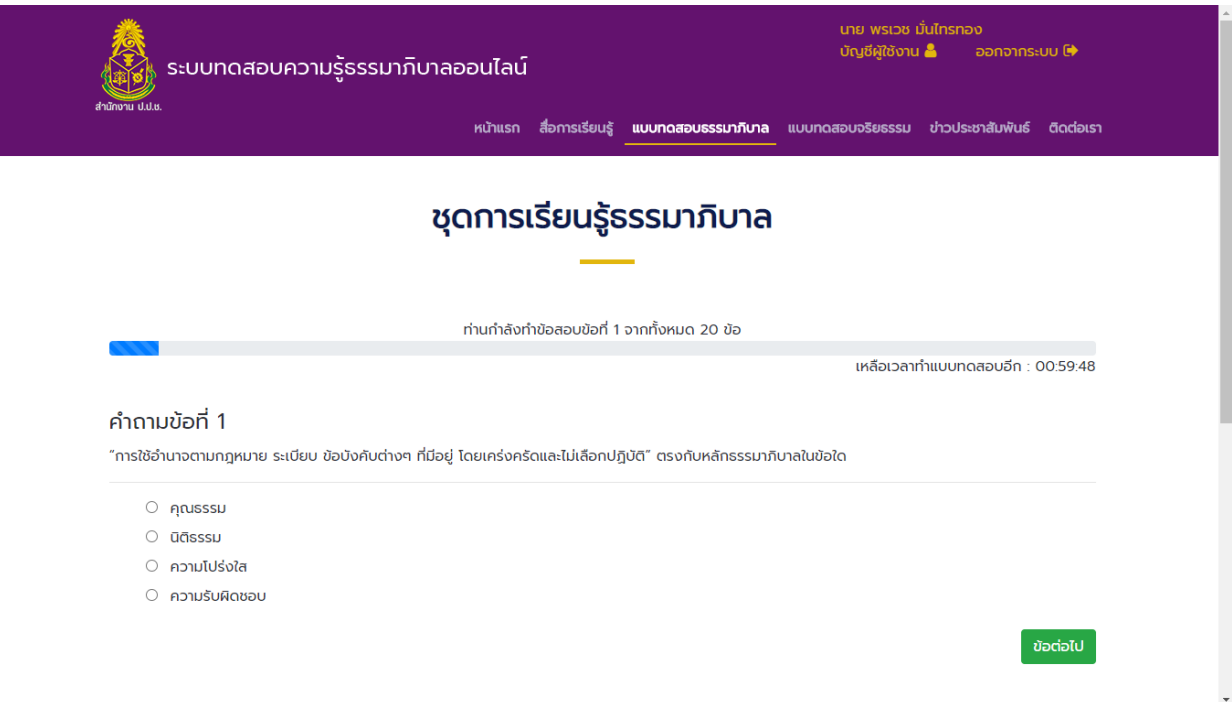

#### 2.9 เมื่อทำแบบทดสอบครบทุกข้อแล้ว กด → <u>ประมวลผลคะแนน</u>

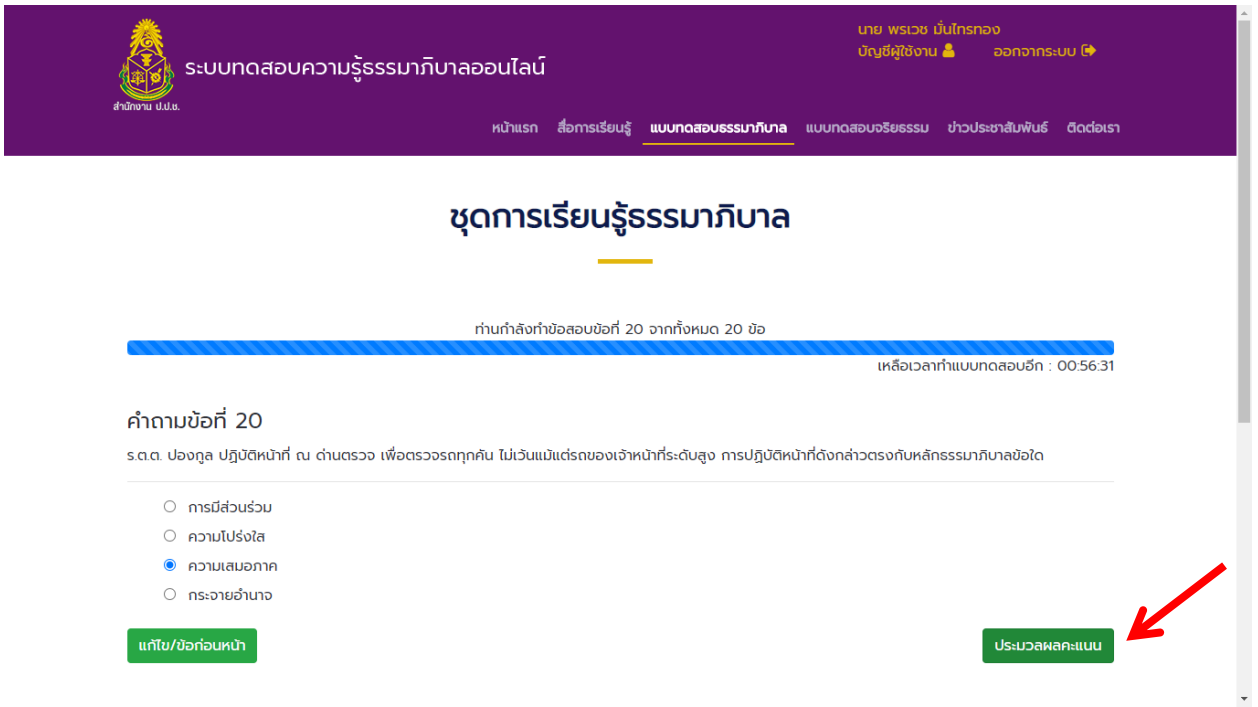

2.10 เมื่อทำแบบทดสอบผ่านตามเงื่อนไข ท่านจะได้รับ <u>**เกียรติบัตร** จากสำนักงาน ป.ป.ช. ซึ่ง</u>ท่าน สามารถสั่งพิมพ์ผ่านระบบได้ทันที และระบบจะส่ง **เกียรติบัตร** ในรูปแบบไฟล์ .pdf ไปยัง Email ที่ท่านได้ลงทะเบียนไว้ พร้อมทั้งสามารถแชร์ผลการทดสอบของท่านบน Facebook ได้

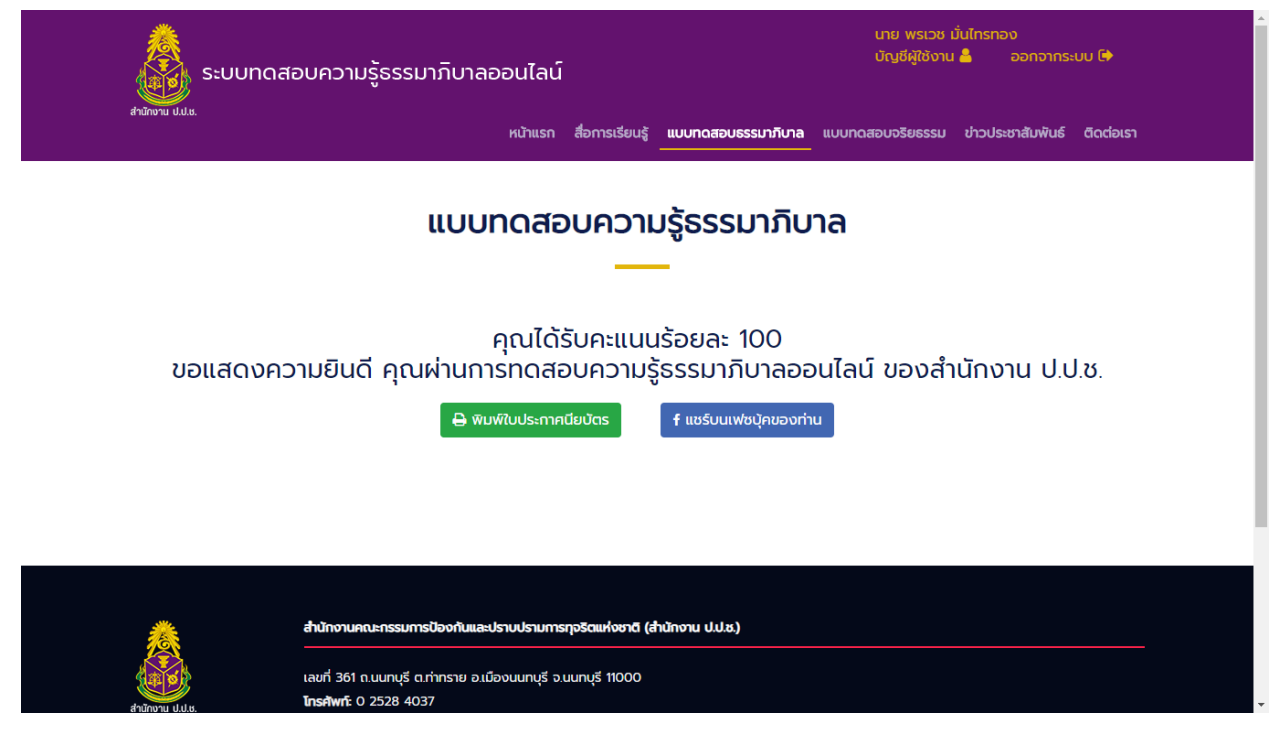

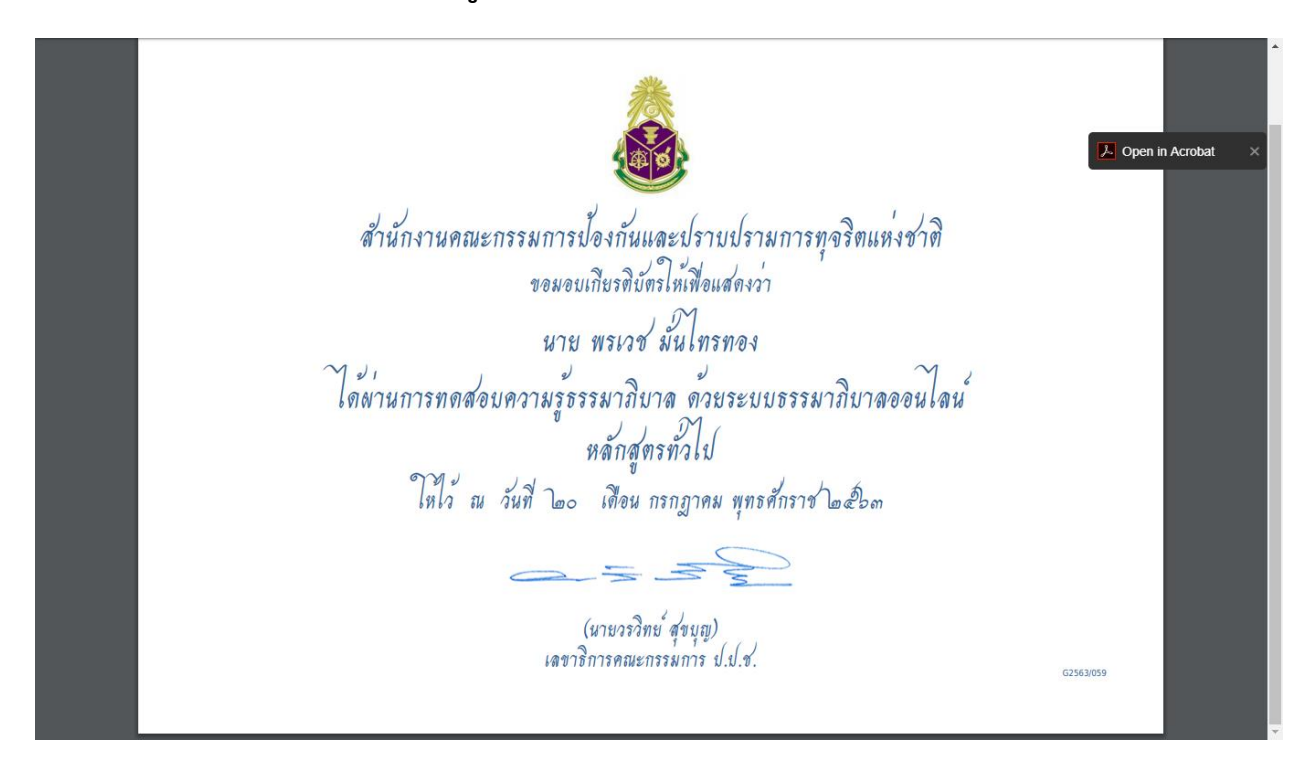

#### 2.11 ตัวอย่าง <u>เกียรติบัตร สำหรับผู้ผ่านการทำแบบทดสอบธรรมาภิบาลออนไลน์</u>

#### 2.12 ตัวอย่าง การแชร์บน Facebook สำหรับผู้ผ่านการทำแบบทดสอบธรรมาภิบาลออนไลน์

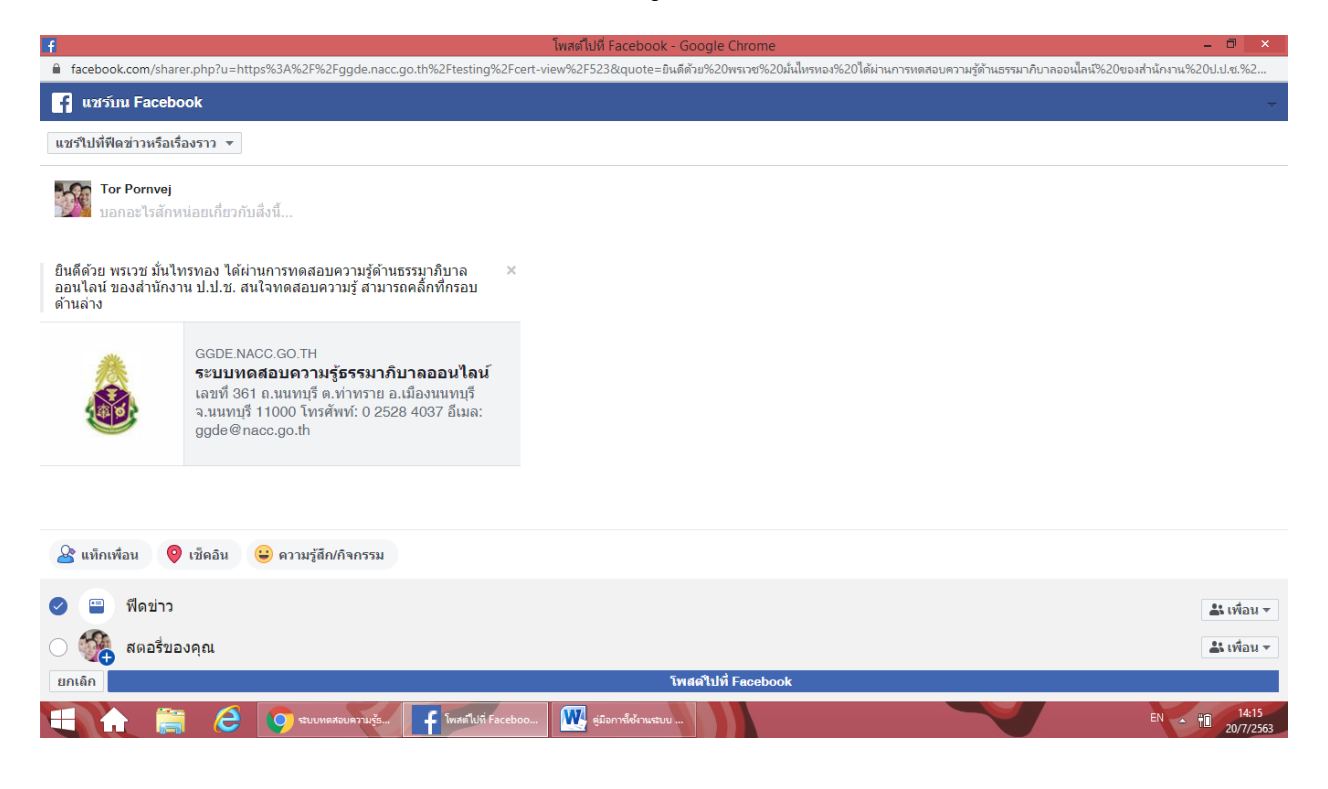